ИС «Мониторинг результатов деятельности по снижению теневой занятости в Тюменской области» Руководство для пользователей с ролью «Сотрудник ОМСУ»

г. Тюмень, 2023 г.

## Аннотация

Данное руководство предназначено для пользователей ИС «Мониторинг результатов деятельности по снижению теневой занятости в Тюменской области» с ролью «Сотрудник ОМСУ». В нем описаны основные алгоритмы работы в системе. Приведено описание интерфейсов и их взаимодействия.

# Оглавление

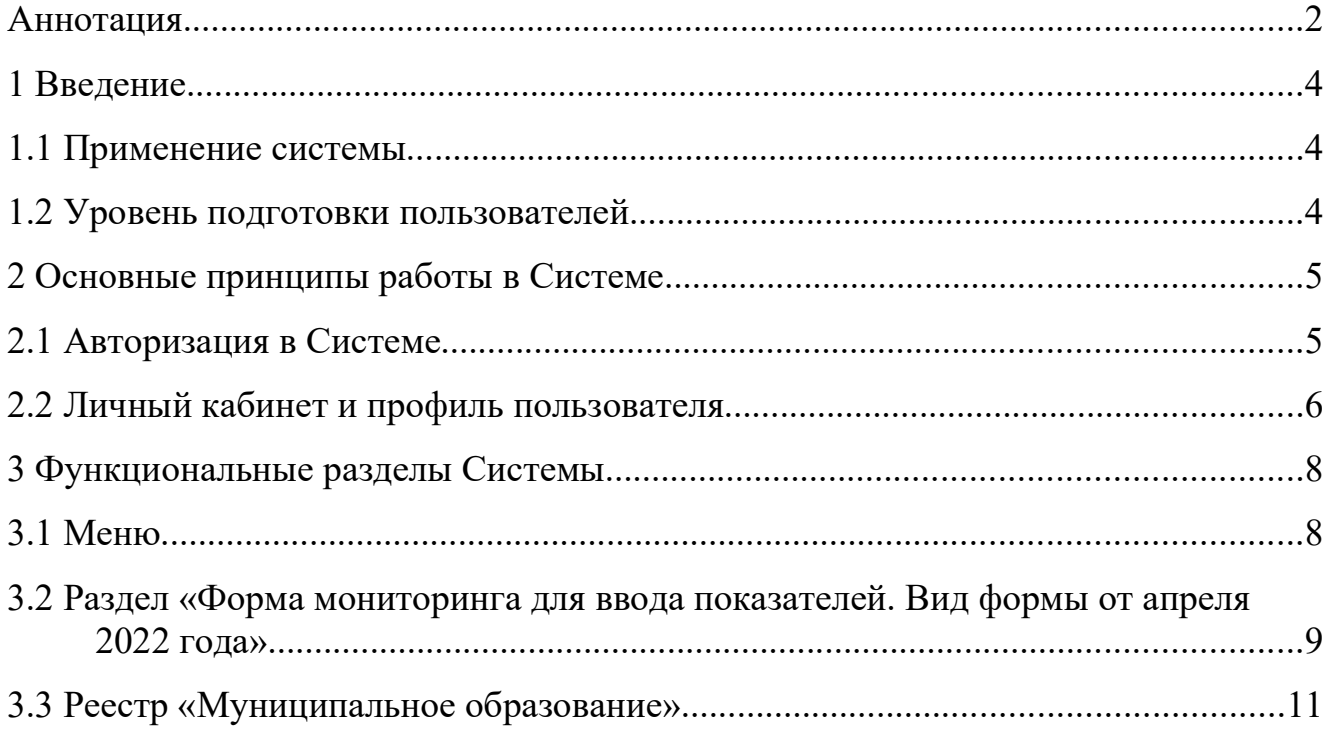

#### 1 Введение

#### 1.1 Применение системы

Система предназначена для оперативного мониторинга результатов деятельности по снижению теневой занятости в Тюменской области в соответствии с требованиями распоряжения Правительства Тюменской области от 17.01.2022 № 1-рп «Об утверждении плана мероприятий по снижению уровня теневой занятости и легализации трудовых отношений в Тюменской области на 2022-2024 годы», в том числе для:

• создания единого информационного пространства для мониторинга результатов деятельности по снижению теневой занятости в Тюменской области;

• заполнения установленных форм мониторинга за отчетный период в установленный срок пользователями системы;

• формирование Департаментом труда и занятости населения ТО отчетности и при необходимости редактирование данных по муниципальным районам

#### 1.2 Уровень подготовки пользователей

Настоящее Руководство ориентировано на пользователей, владеющих основными навыками работы в операционных системах семейств MS Windows и Linux.

# 2 Основные принципы работы в Системе

## 2.1 Авторизация в Системе

Для входа в систему необходимо авторизоваться по ссылке https://monitorzp.72to.ru/.

При авторизации в Системе необходимо ввести логин и пароль учетной записи пользователя (рисунок 1). Логин и пароль для первой авторизации нужно получить, обратившись в техническую поддержку по адресу — https://sd.72to.ru.

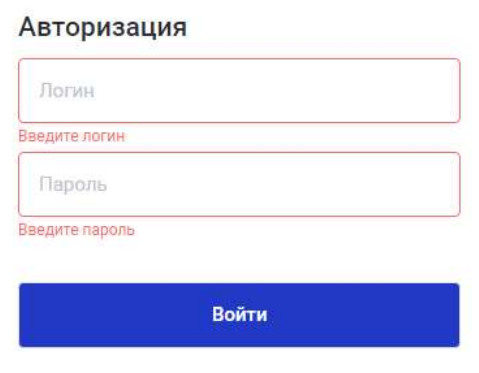

Рисунок 1: Авторизация в Системе

Если логин или пароль неверный, появится сообщение об ошибке (рисунок 2).

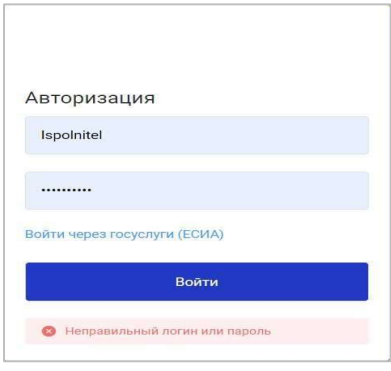

Рисунок 2: Некорректная авторизация

Если логин и пароль верны, будет произведен вход в Систему.

## 2.2 Личный кабинет и профиль пользователя

После успешной авторизации пользователю доступна возможность указать/изменить информацию о своем профиле, для этого необходимо нажать на значке своего профиля в верхнем правом углу экрана

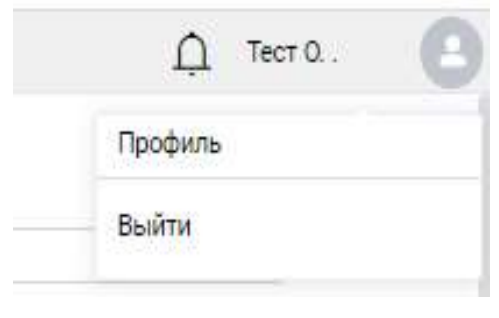

Рисунок 3: Профиль пользователя

После этого откроется форма с персональными данными пользователя, где можно внести сведения о ФИО, указать e-mail, телефон и т.д, нажав  $\ell$ .

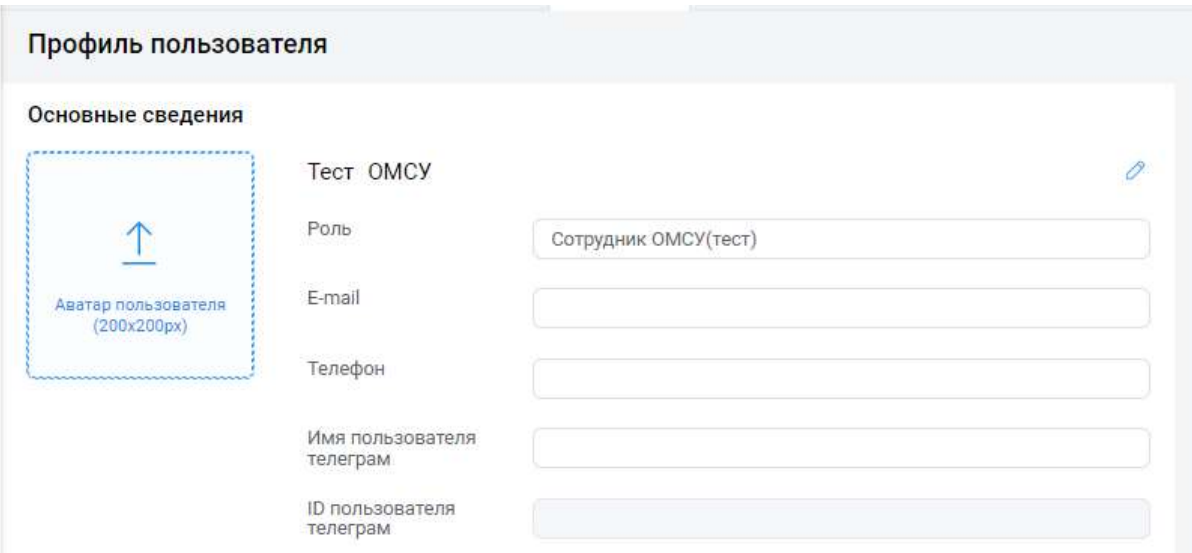

Рисунок 4: Профиль пользователя

Изменить пароль учетной записи можно нажав на **6**, затем нажав на кнопку «Сгенерировать пароль»

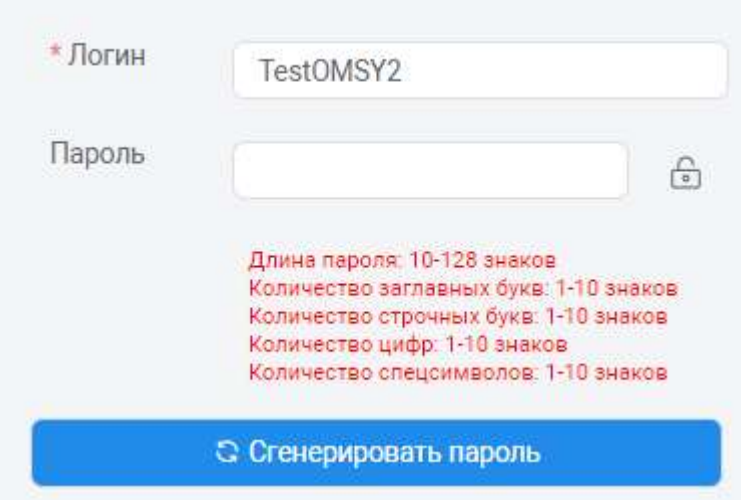

Рисунок 6: Генерация нового пароля

# 3 Функциональные разделы Системы

Рабочее место пользователя с ролью «Сотрудник ОМСУ» содержит в себе следующие разделы:

- «Форма мониторинга для ввода показателей»;
- «Муниципальное образование»;

# 3.1 Меню

При входе в систему, в левой области экрана системы, будет свернутая панель меню с иконками.

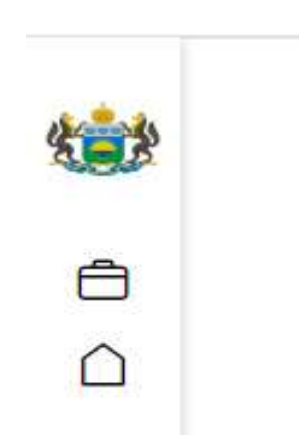

Рисунок 7: Панель меню

Работать с вкладками меню можно двумя способами:

- <sup>®</sup> Меню можно развернуть, нажав на кнопку <sup>»</sup> внизу панели меню. Тогда вам будет видно иконки вкладок с названиями (Рисунок 8);
- ⑨ Меню можно не разворачивать, а просто наводить на иконку курсор, при этом высветится название раздела.

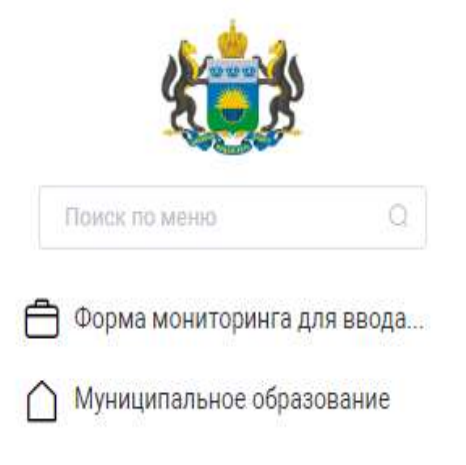

8

Рисунок 8: Развернутое меню

#### 3.2 Раздел «Форма мониторинга для ввода показателей. Вид формы от апреля 2022 года»

В разделе «Форма мониторинга для ввода показателей. Вид формы от апреля 2022 года» можно просмотреть ранее созданные и заполненные формы мониторинга и создать новые для заполнения отчетных данных.

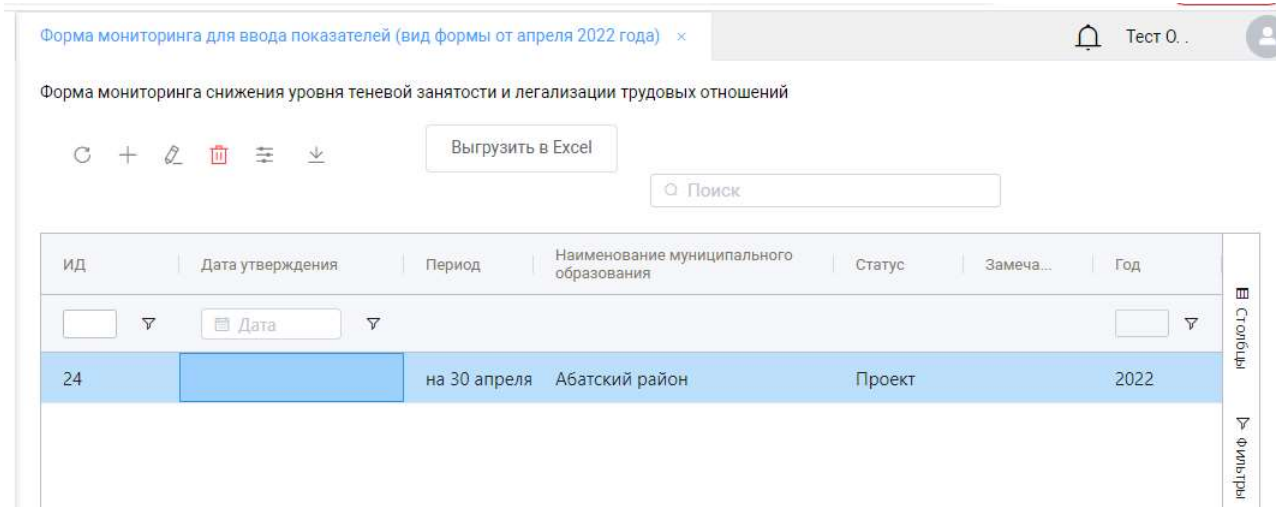

Рисунок 9: Раздел "Формы мониторинга"

Сотрудник заполняет карточку формы мониторинга за отчетный период.

При нажатии на кнопку «+» создается пустая форма, в которую необходимо внести данные.

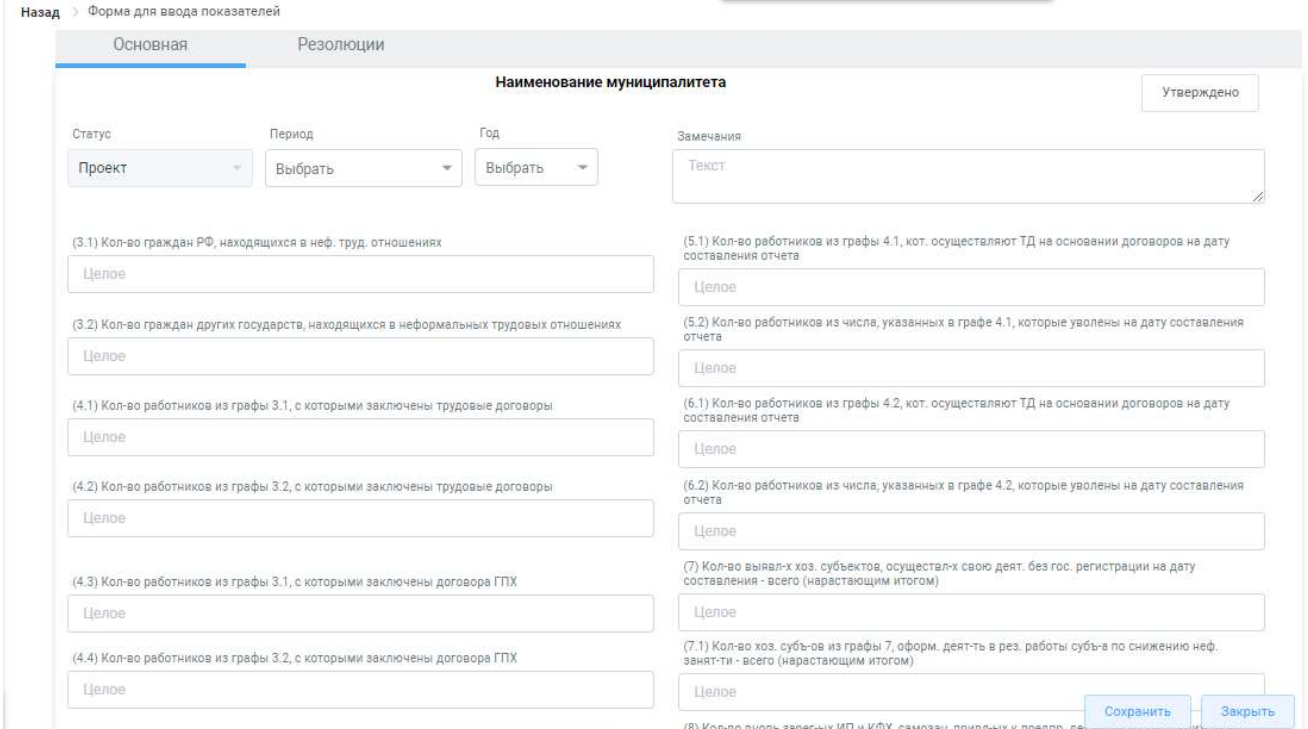

Рисунок 10: Форма для ввода данных

Для создания формы необходимо выбрать период, год и внести данные в пустые поля.

Для того, чтобы проверить внесенные данные необходимо нажать на кнопку «Сохранить» или «Утвердить». Если какое-либо логическое условие при заполнении было не соблюдено, то выйдет оповещение об ошибке (Рисунок 11).

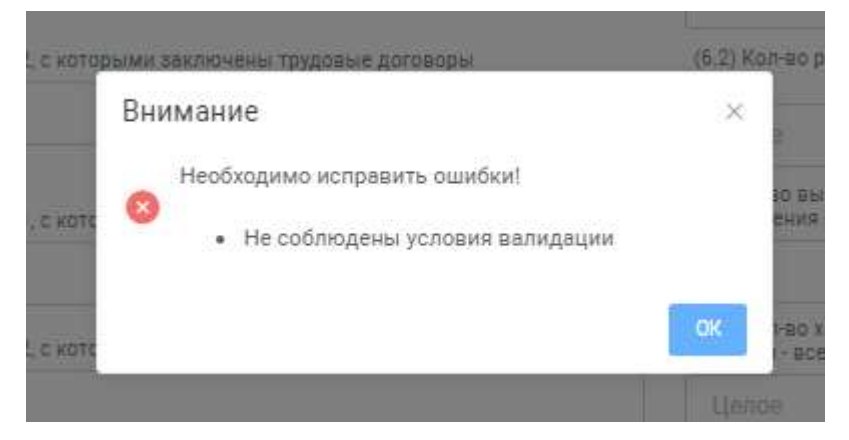

Рисунок 11: Оповещение об ошибке

Если все данные были внесены верно, то нужно нажать на кнопку «Утверждено» (Рисунок 12).

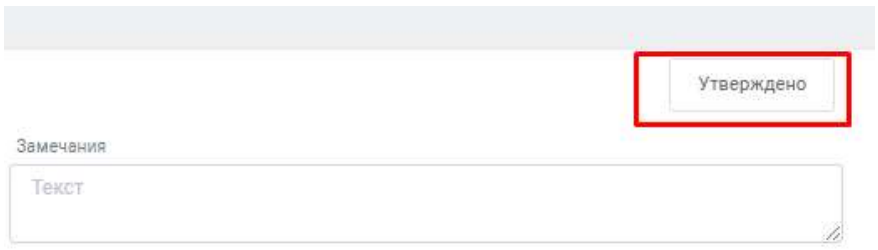

Рисунок 12: Кнопка "Утверждено"

После нажатия на эту кнопку создается запись в журнал «Резолюции» (Рисунок 13).

| Основная | Резолюции           |                  |           |
|----------|---------------------|------------------|-----------|
| G        |                     |                  |           |
| L        | Дата                | Событие          | Автор     |
| TB.      | 29.06.2023 22:19:32 | Форма утверждена | Tect OMCY |

Рисунок 13: Запись об утверждении

Только что созданная запись отобразится в разделе «Формы мониторинга» (Рисунок 14).

| C. | + 之 面<br>三 业            |                          | Выгрузить в Excel                          |            | О Поиск   |      |              |
|----|-------------------------|--------------------------|--------------------------------------------|------------|-----------|------|--------------|
| ИД | Дата утверждения        | Период                   | Наименование муниципального<br>образования | Статус     | Замечания | Год  |              |
| Y  | $\mathcal{S}$<br>□ Дата |                          |                                            |            |           |      | $\mathbf{C}$ |
| 54 | 29.06.2023              | на 30 сентября 2023 года | Абатский район                             | Утверждено |           | 2023 |              |
| 24 |                         | на 30 апреля 2022 года   | Абатский район                             | Проект     |           | 2022 |              |

Рисунок 14: Созданная запись

Пользователь с ролью «Сотрудник ДТЗН» может вернуть данные на доработку, указав замечания, и тогда в столбце и поле «Статус» отобразится «Требует доработки» (Рисунок 15).

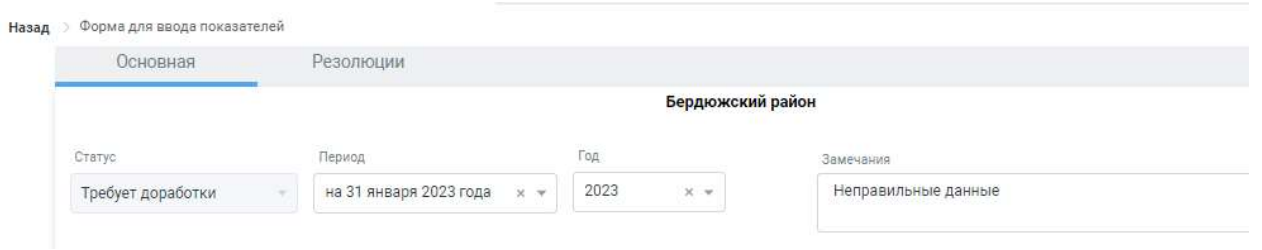

Рисунок 15: Отчет на доработке

После исправления необходимо повторно утвердить отчет.

#### 3.3 Реестр «Муниципальное образование»

Реестр «Учреждения» предназначен для внесения информации в карточку муниципалитета.

|    | Форма мониторинга для ввода показателей (вид формы от апреля 2022 года) | Муниципальное образование $\,\times\,$ |                   | $\Omega$<br>Тест О |
|----|-------------------------------------------------------------------------|----------------------------------------|-------------------|--------------------|
| G  | $+$ $2$ $\equiv$ $\frac{1}{2}$                                          |                                        | О. Поиск          |                    |
| ИД | Название                                                                | Телефон                                | Контактные данные |                    |
| 50 | Абатский район                                                          |                                        |                   | E Cronfull<br>×    |
| 51 | Армизонский район                                                       |                                        |                   |                    |
| 52 | Аромашевский район                                                      |                                        |                   |                    |
| 53 | Бердюжский район                                                        |                                        |                   | ⊳ фильтры          |
| 54 | Вагайский район                                                         |                                        |                   |                    |
| 55 | Викуловский район                                                       |                                        |                   |                    |
| 43 | г. Ишим                                                                 |                                        |                   |                    |
| 56 | Голышмановский район                                                    |                                        |                   |                    |
| 44 | г. Тобольск                                                             |                                        |                   |                    |

Рисунок 16: Реестр "Муниципальное образование"

В карточку муниципального образования необходимо внести данные об ответственном сотруднике (Рисунок 17).

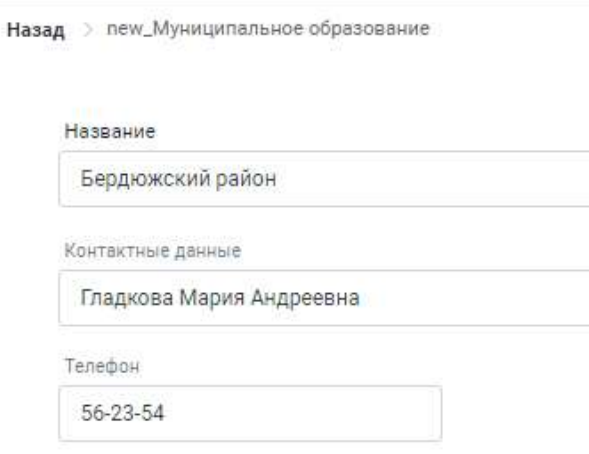

Рисунок 17: Карточка муниципалитета

Для редактирования информации об муниципалитете необходимо нажать на кнопку  $\&$ , либо нажать два раза на необходимую строку.

После внесения необходимых изменений нажать или

Закрыть в случае отклонения внесенных исправлений.